The BAScloudVPN account is accessible at https://www.bascloudvpnserver.com/vpn.

# **The Splash Screen**

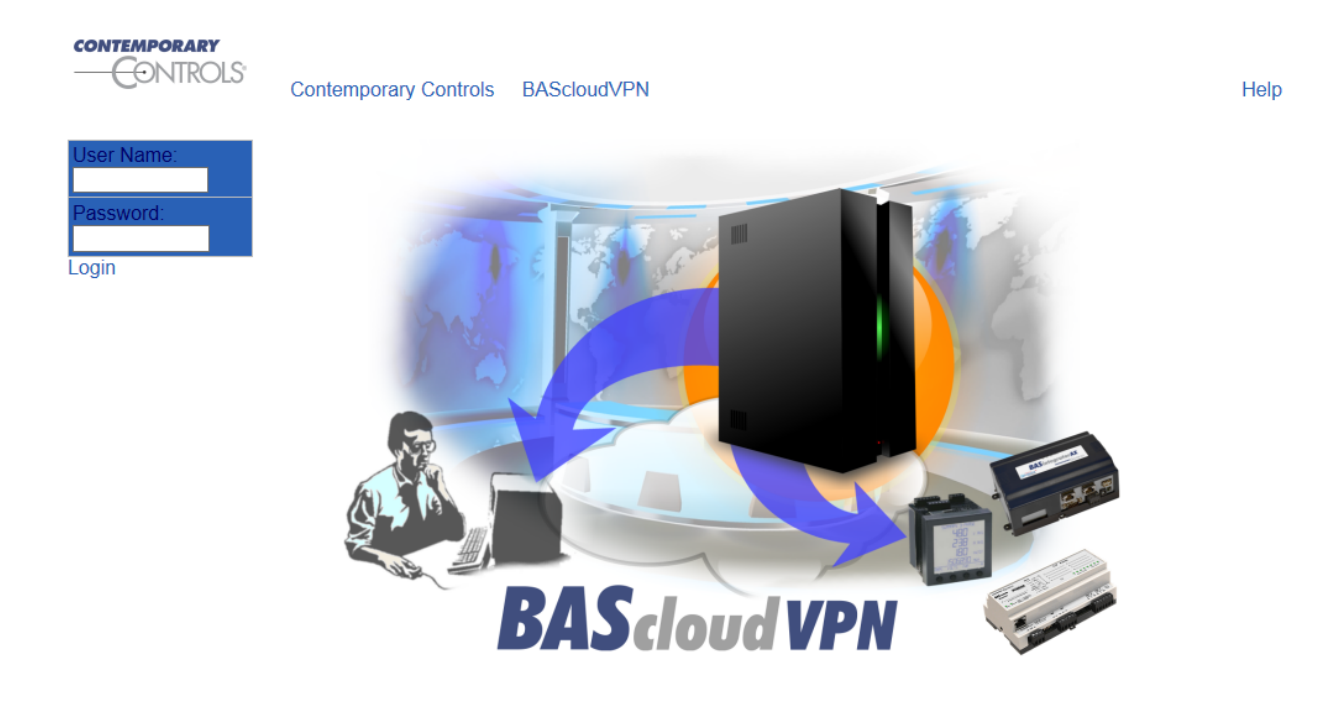

#### **The Connections Screen**

Log in with the **username**/**password** provided after account setup. After logging in, the screen shows the devices in the current group. For example, the image below shows 4 road warrior clients and 2 routers in this group. It also shows the VPN addresses for accessing the routers (and their LAN devices) and the LAN addresses of the routers.

#### **CONTEMPORARY**  $\sim$   $\sim$

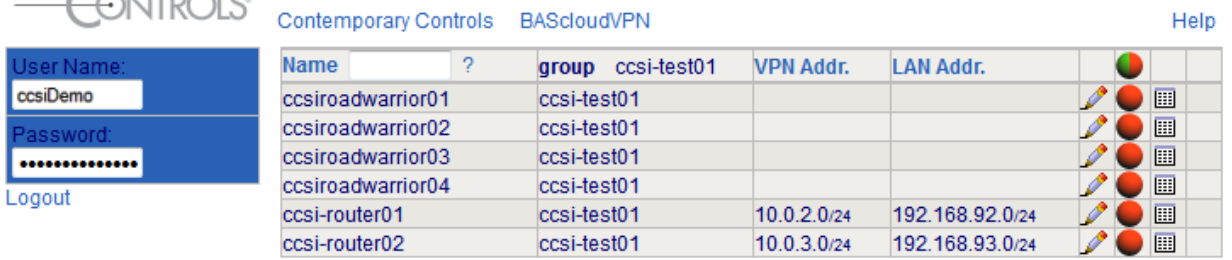

## **Connections Status Options**

Each connection (row) has three icons that provide the following:

- Click the **pencil icon** to **edit** the connection.
- A **coloured ball** indicates the connection status: red for **offline**; green for **online**. Hover over a green ball for details — connection time, public IP address of originating connection, etc.
- Click the **table icon** to see the connection **log**.

## **Road Warrior Edit Screen**

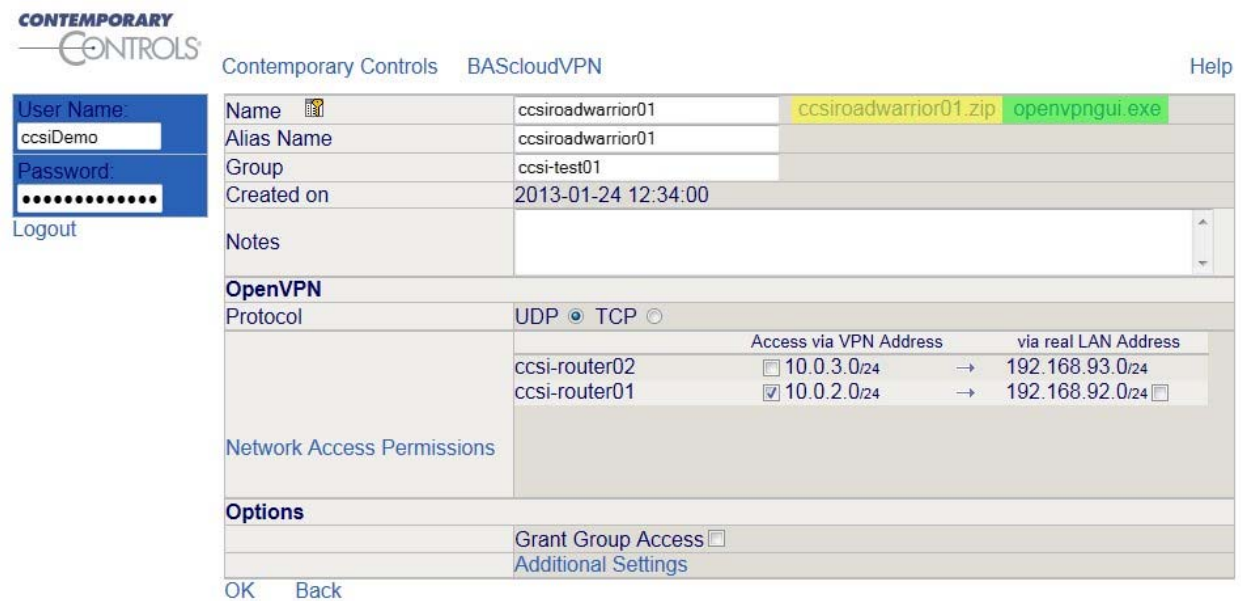

Using the **openvpngui.exe** link (highlighted in green above), you can setup OpenVPN on a Windows PC. More OpenVPN Clients are available from **Google Play** store or **Apple Store**. You can also download an OpenVPN configuration file via **roadwarrior.zip** links (highlighted in yellow above) for connecting all supported road warrior devices (PC, Mac, Android, iOS) to BAScloudVPN server. The zip file contains the certificates, private key and the OpenVPN configuration file.

The OpenVPN protocol section lets the user choose either TCP or UDP protocol to connect to the BAScloudVPN. This is just for the connection between the road warrior device and the BAScloudVPN server and does NOT impact the traffic that can be carried through the VPN tunnel.

The Network Access Permissions section shows the routers in the current group and allows you to setup access to those routers. You can enable access via the VPN address and also using the LAN address of the routers. NOTE: please ensure that you do not have duplicate routers with the same LAN address. If you have allowed access "via real LAN Address" and the LAN address matches some other network you are connected to, it may not work and only VPN address access may be possible. It is best to use just the "Access via VPN Address" option if possible to avoid any issues involving multiple sites where you don't have control over all the network addresses being used. In the example above, this road warrior can access router01 but not router02.

The Grant Group Access option is enabled lets this road warrior access all the routers in the group.

Click OK after making your changes. This creates new files contained in the zip file that you need to download to the road warrior device. Reconnect to the BAScloudVPN using this new configuration.

#### **Router Edit Screen**

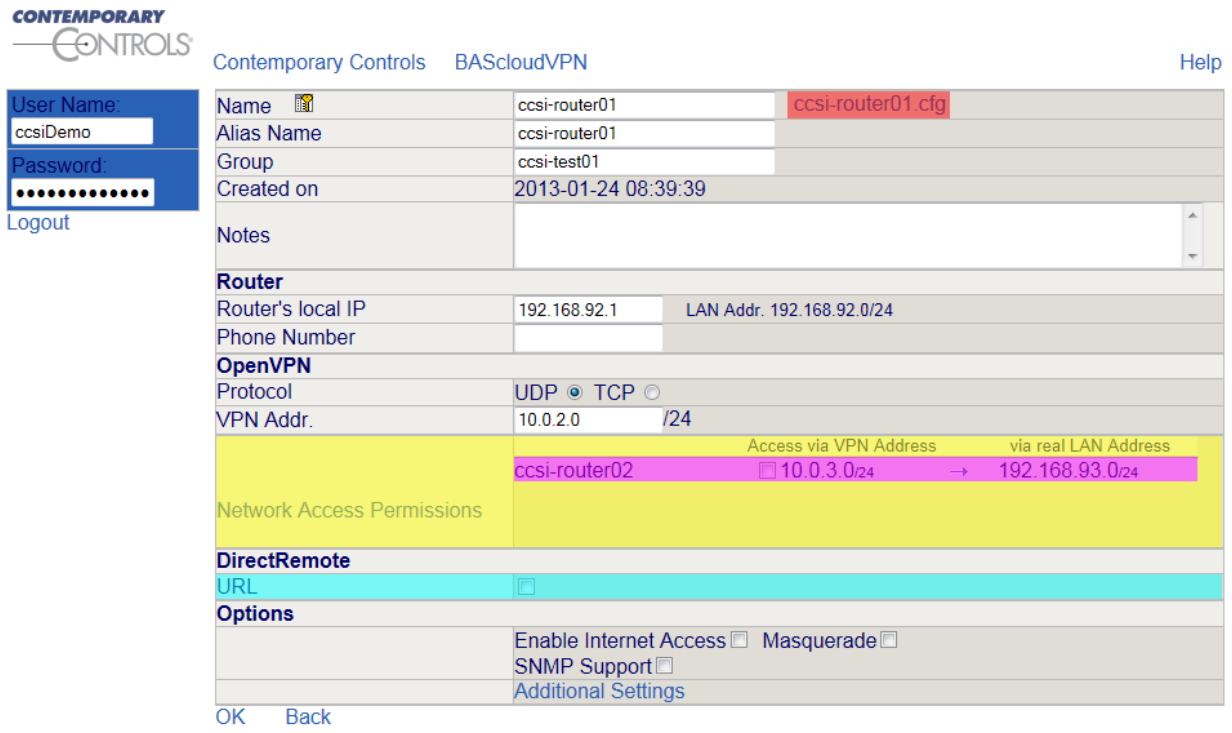

A link (in red above) allows you to a download configuration file to the PC for subsequently uploading to the EIPR-V router. Any changes made to the options shown on this screen update the configuration file — which should then be uploaded to the router (by way of the PC). This screen lets you setup the LAN IP address of the router. It also shows the connection protocol (changeable) and the VPN address assigned to the router by the BAScloudVPN server. This VPN address is not changeable by the user. In the example screen shown above, the router LAN address is 192.168.92.1 and the VPN subnet is 10.0.2.0/24. From a road warrior connected to the BAScloudVPN, this router will be accessible by using the VPN address of 10.0.2.1. A device connected to the LAN port — for example, using IP address 192.168.92.5 — will be accessible by using the VPN address of 10.0.2.5. In other words, the last octet of the LAN IP is mapped to the last octet of the VPN address.

The Network Access Permissions section (in yellow) shows the other routers in the group. The example screen above (for **ccsi-router01**) shows permissions to **ccsi-router02** (in purple). If you enable access to ccsi-router02, then any device on the ccsi-router01 LAN can access ccsi-router02 (and any device on its LAN side) through the VPN address of 10.0.3.x.

Enabling the URL option (in blue) under **DirectRemote**, creates a link to reach the router (and devices behind it) using a browser on any device with no need to run the OpenVPN road warrior client on the device.

When using BAScloudVPN, all traffic is *restricted to the VPN tunnel* — so devices on the LAN side of the router *cannot access the Internet* or other WAN-side addresses. But LAN devices *can access* other WAN-side addresses or the Internet, if you check the **Enable Internet Access** option. The other options on this screen are for future use and not implemented at this time. **Click OK** to save your changes.

**Please see the BAScloudVPN Application Guide for more information on how this service can be utilized for different applications.**